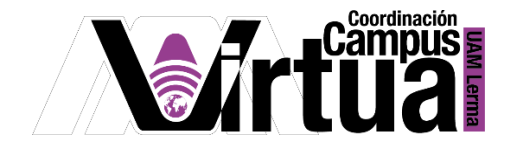

## ¿Cómo utilizar un chat?

PASO 1. Abrir un navegador con conexión a Internet.

PASO 2. Hacer clic en el siguiente enlace:

<http://xahni.ler.uam.mx/portal>

PASO 3. Acceder a XAHNI utilizando la cuenta de acceso.

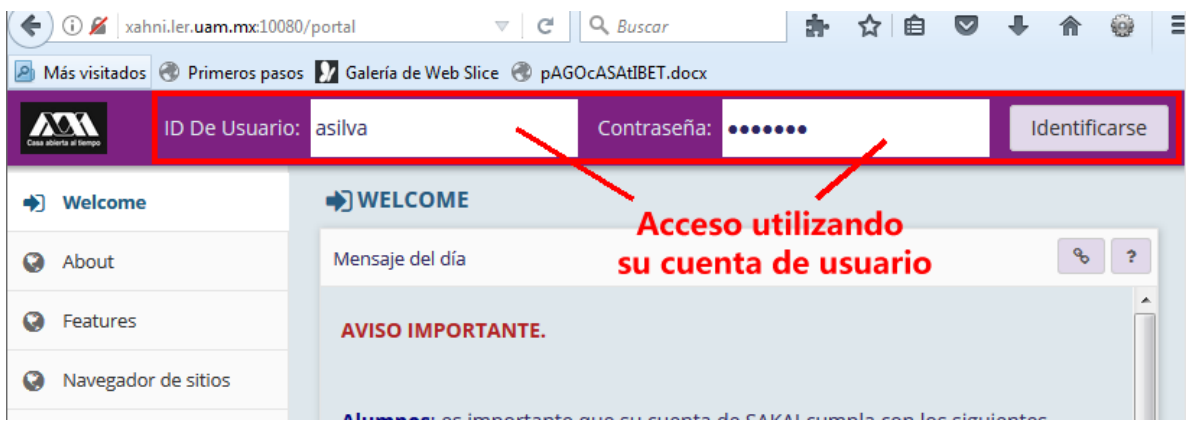

PASO 4. Acceso al chat del curso.

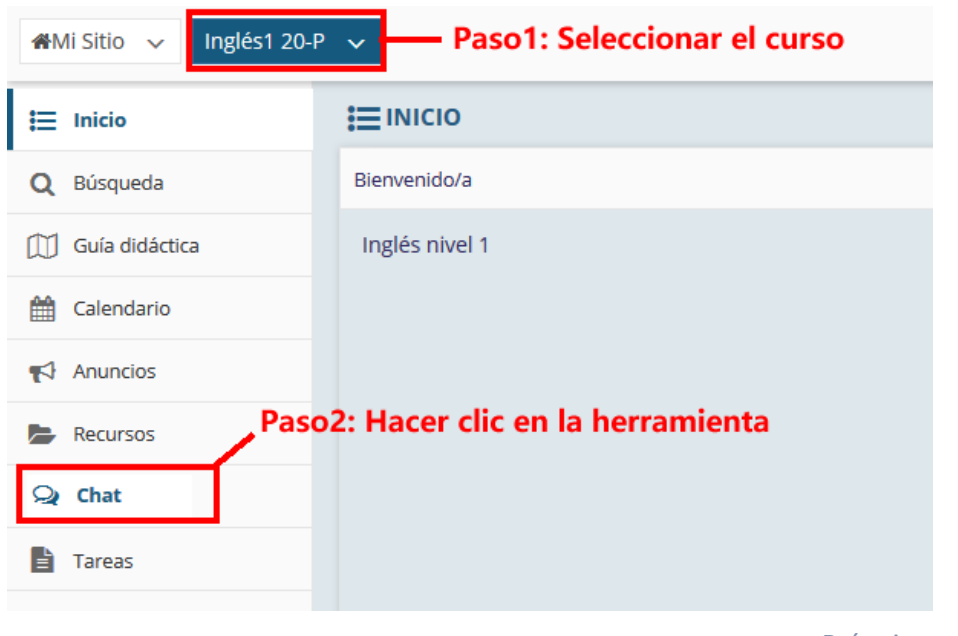

P á g i n a 1 | 5

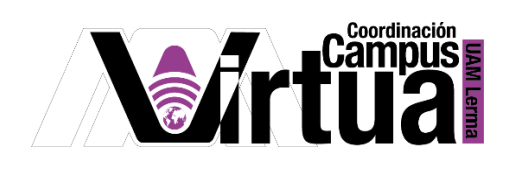

PASO 5. Uso del chat.

Estructura de la ventana.

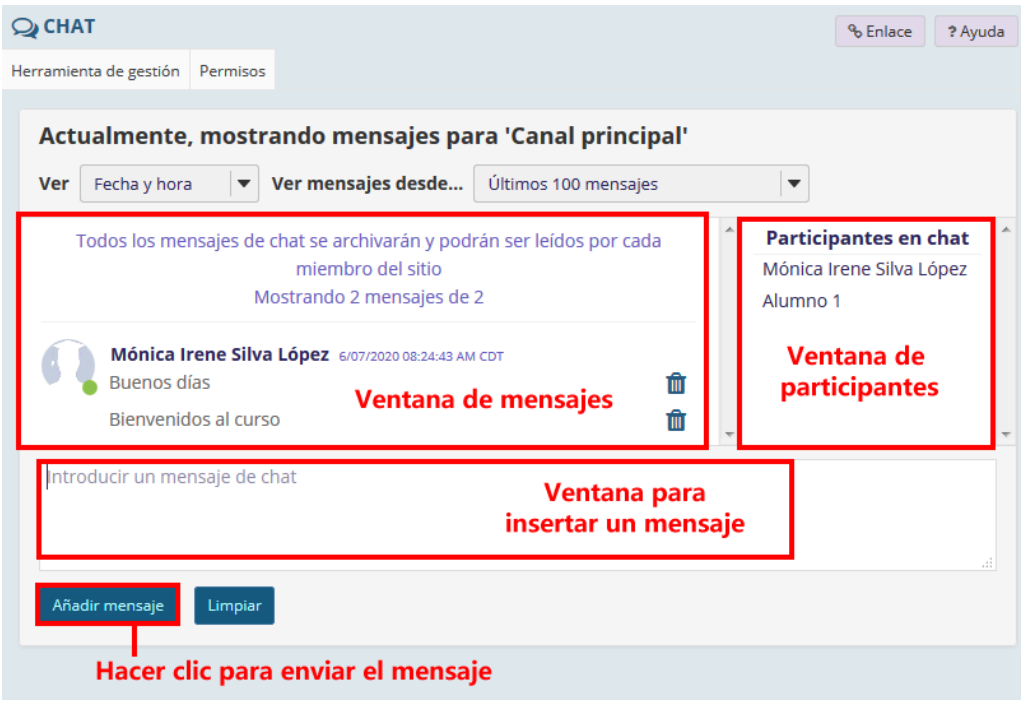

Filtro de la información asociada a la fuente del mensaje.

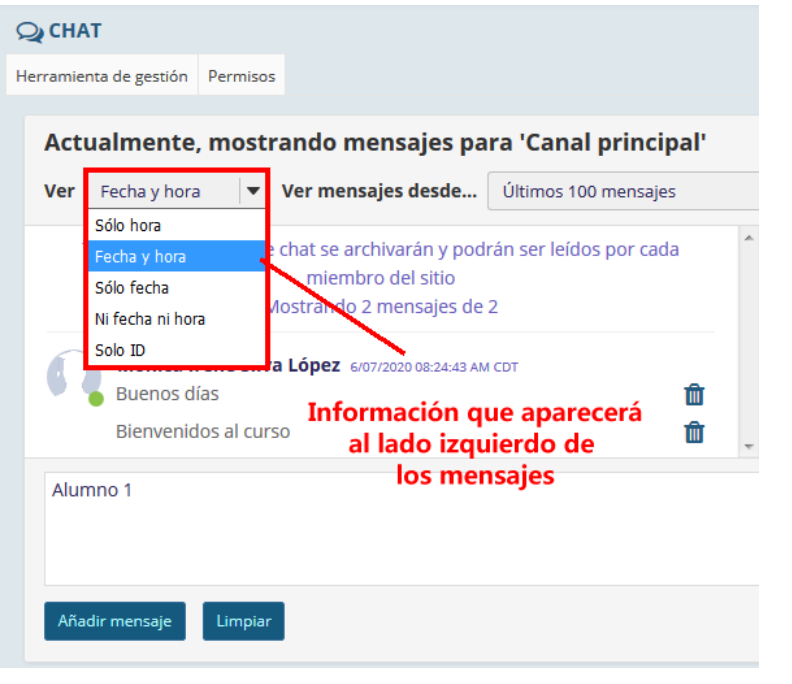

P á g i n a 2 | 5

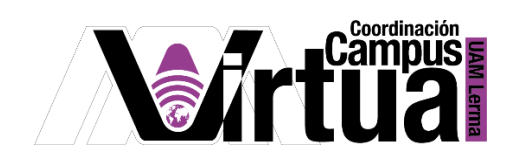

Filtro del número de mensajes visibles por el chat.

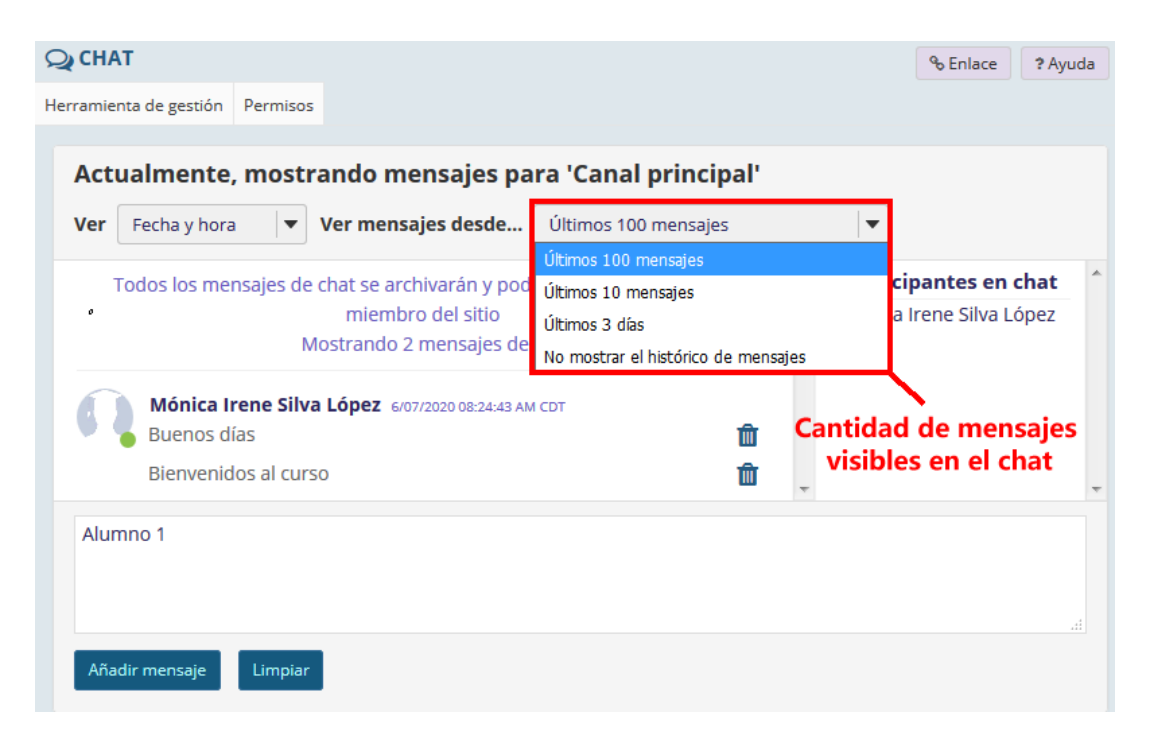

Ejemplo de mensajes enviados de varios participantes.

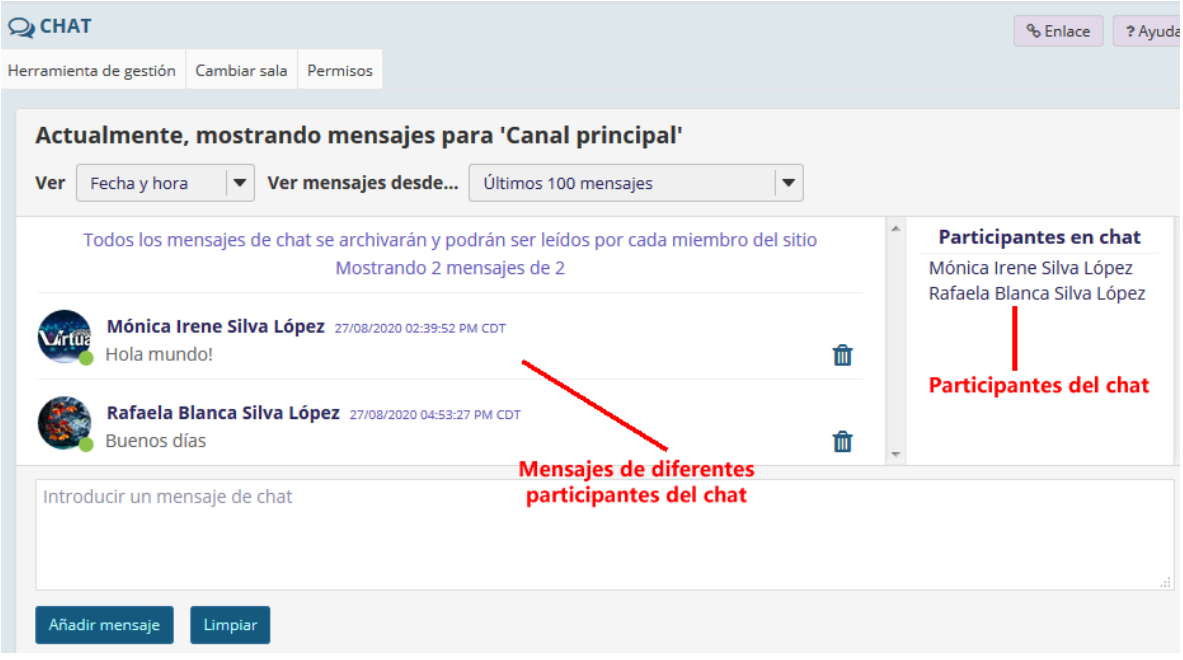

## P á g i n a 3 | 5

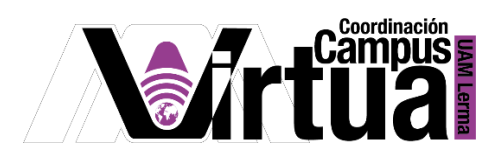

## PASO 6. ACCEDER A OTRAS SALAS DEL CHAT

Cambiarse de salas, si existe más de una.

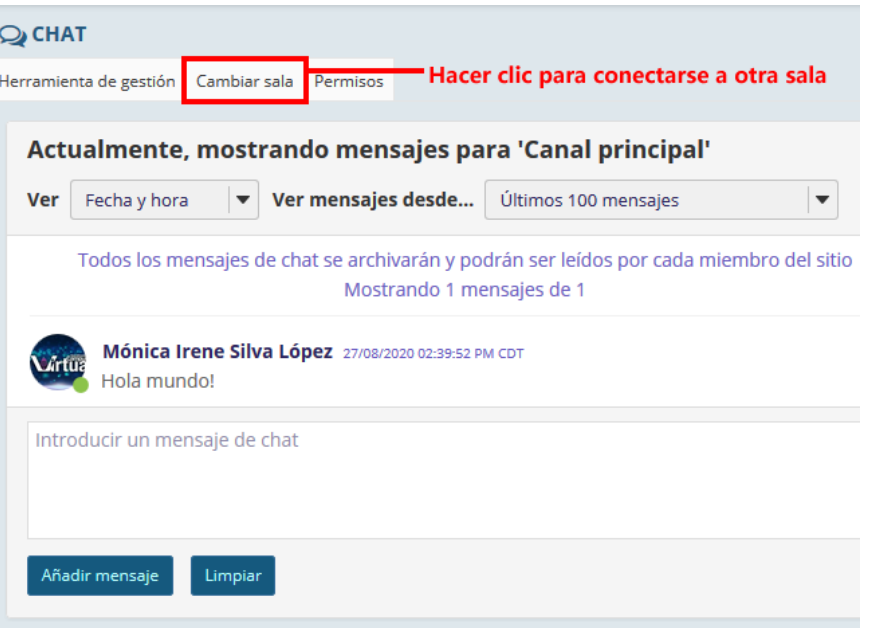

## PASO 7. USO DEL CHAT EN LÍNEA

En la parte inferior derecha de la ventana de XAHNI está el chat en línea.

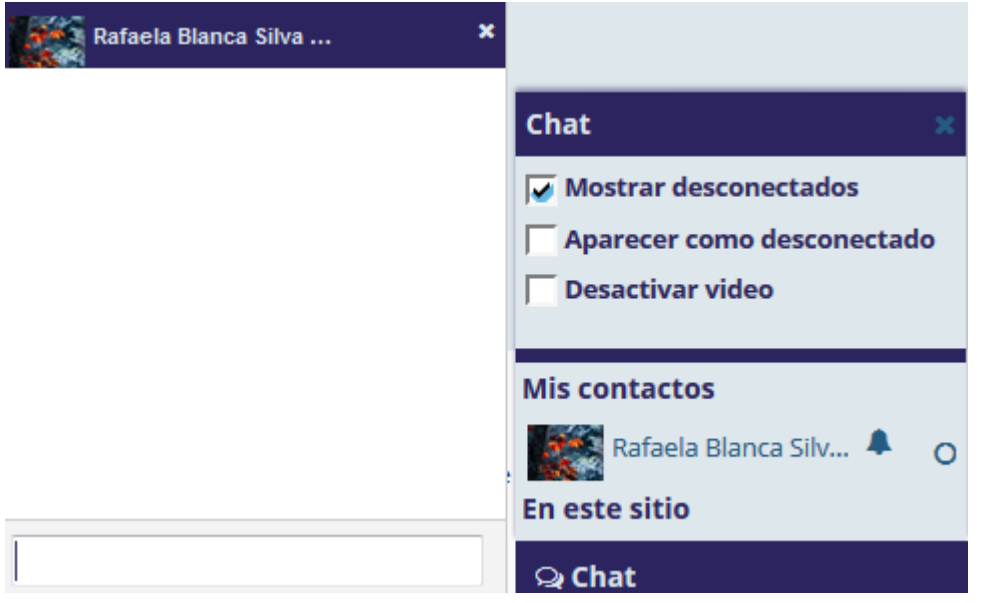

P á g i n a 4 | 5

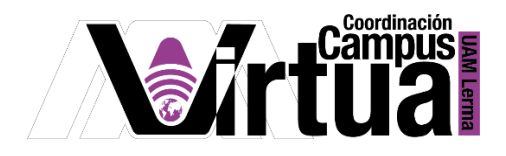

Todos los contactos y participantes del curso aparecerán en ella.

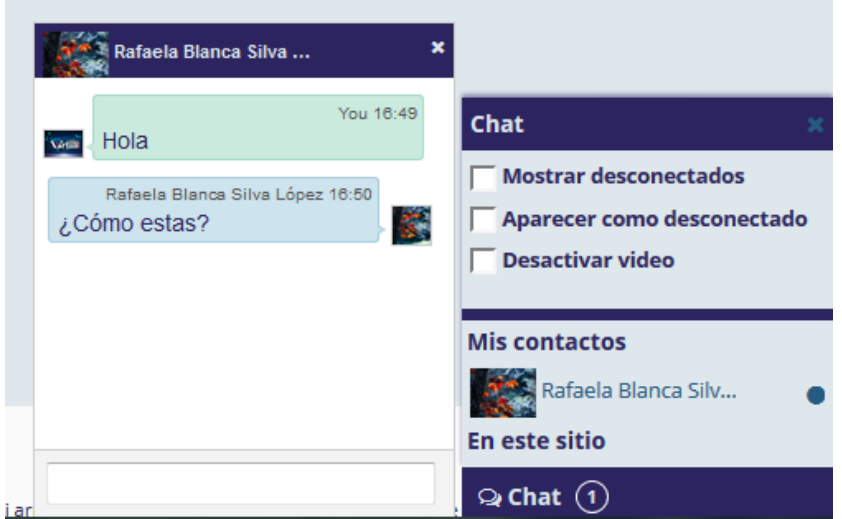

FIN